## **Mike Nelson's CS2 Workflow for color images**

- 1. Select (color) image (bridge)
- 2. Open in RAW and apply basic exposure corrections
- 3. Apply capture sharpening with PK Sharpen plug-in
- 4. Add hue/saturation adjustment layer
- 5. Add channel mixer layer to convert to monochrome, tweak channels
- 6. Add mask to channel mixer layer, and use it to reveal part of image in color
- 7. Add levels adjustment layer for first adjustment of exposure
- 8. Add second levels adjustment layer to set black/white end points
- 9. Add localized (creative) sharpening adjustment layer with PK Sharpen, using mask
- 10. Save file for future printing at other sizes
- 11. Flatten image
- 12. Convert to 8 bit
- 13. Resize to desired final print size
- 14. Apply output sharpening adjustment layer with Pk Sharpen
- 15. Apply levels adjustment layer to adjust for selected paper/printer combination
- 16. Print with profile
- 17. Select paper, no color, no ICC in printer dialog
- 18. Print (discard changes from steps 11-15)
- 19. Submit to Tripod
- 20. Win blue ribbon in small print category

## **Ron Baker's Workflow**

### **Exposing the image – perhaps the MOST important item**

Adobe Bridge

Open image in Adobe Camera RAW

Set Sharpness to 50

Use Zoom tool to check sharpness

Setting color temperature with the white balance tool

Using the Crop tool

Using the Straighten tool

Using Color Sampler tool

- White balance spot
- Highlight spot
- Darkest Shadow spot

Adjust Exposure

- Note Highlight spot
- Use the Alt key

Adjust Shadows

- Note Darkest Shadow spot
- Use the Alt key

Adjust Contrast to suit

Adjust Saturation to suit

Workflow Options

- Adobe RGB 1998
- 16 Bits/Channel
- Others-default

Open to Photoshop

Use Navigator to view image

Make a new Overlay layer

- Use this layer to dodge & burn
- See sheet from Paul Bruce's workshop at the end of this document
- ( I use this on almost every image )

Make a Background copy layer

• ( I don't always do this but it is the best way )

Use this layer to alter image

- Spot healing tool
- Saturate De-saturate tools
- Unsharp mask last item
- View at  $100\%$

### Print

Wait until you evaluate the print before saving. It's much easier to go back in the History and make changes.

If I need to make any changes for the next print for Lightness / Darkness / Saturation – etc. I use an adjustment layer

# **Nancy Clement's Workflow**

- Depends on number of pictures that will be Processed
- But Portions of workflow are typically the same
	- Software Currently Using:
		- Bridge:
			- To select keepers, delete bad
			- To set Color via gretagmacbeth (always)
			- To Straighten (always)
			- To Crop (Only for large jobs, not small jobs)
		- Photoshop CS2
			- Fix Spot Healing/Patch/Clone Stamp (Sometimes)
			- Levels Adjustment Layer (Always check then fix if necessary)
			- Curves Adjustment Layer (Sometimes)

### Types of Shoots

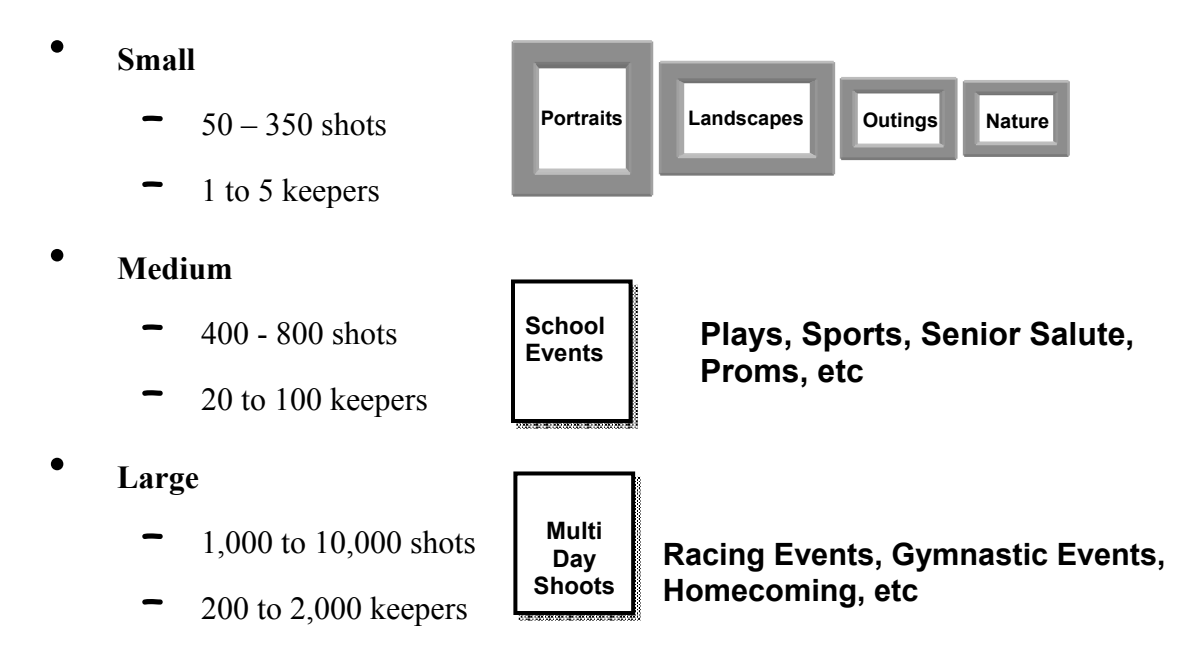

## Types of Processing

Bridge to Select/WB/Straighten

Main Processing Done in Photoshop (PS CS2)

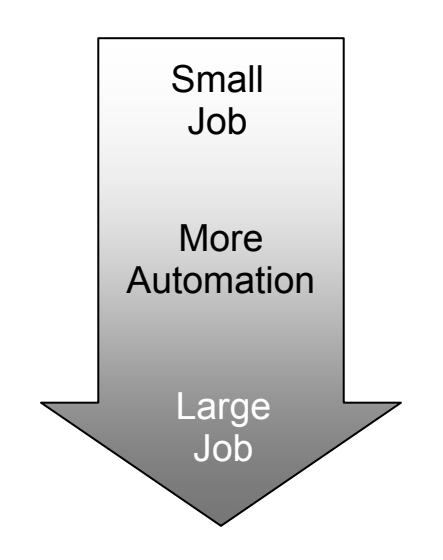

Bridge to Select/WB/Straighten/Crop PS CS2 Action Developed Using Sample Picture

Within Bridge, Batch Process All Pictures Using PS Action

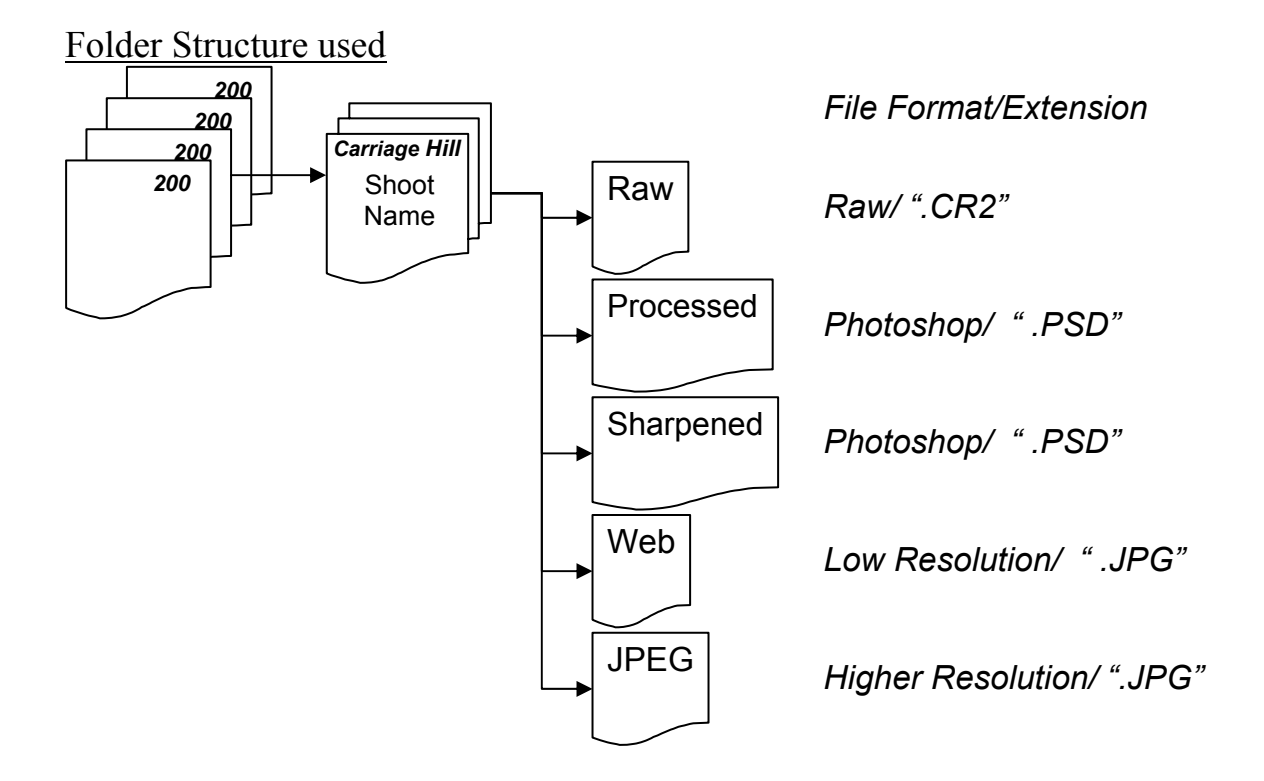

# Workflow – Bridge

- View each picture using Thumbnail view
	- *Delete Unwanted*
- Select and open picture that has gretagmacbeth card
	- Using White Balance Tool *Set White Balance*
	- *Save WB Setting* Subset Under Year/Shoot Folder
	- Note: During shoot:
		- I do not use AWB
		- Take grey card shot for each ISO setting I might use
- Select all appropriate pictures for given WB
	- Perform Previous Conversion to *set WB for all Pictures*
- *Label Keepers*
- Open Keepers all at once:
	- *Straighten and check/fix exposure* (for large shoots also crop)
- *Save* to Year/Shoot/Processed Folder

### Workflow – Photoshop CS2

- Open Keeper from Year/Shoot/Processed Folder
- Fix Spot Healing/Patch/Clone Stamp (Sometimes)
- Levels Adjustment Layer (Always check then fix if necessary)
- Curves Adjustment Layer (Sometimes)
- Dodge and Burn layer
- Shadow and Highlights (Sometimes)
- Noise Ninja Noise Reduction (Sometimes)
- *Save* to Year/Shoot/Processed Folder
- Resize (Usually)
- Sharpen (Always)
- *Save* to Year/Shoot/Sharpened Folder

## **Paul Bruce's Workflow**

- 1. In-camera editing and delete obvious bad images (if time allows)
- 2. Copy photos to hard drive, in "Originals" folder, organized by event.
- 3. Rotate vertical images in Photoshop/Bridge, if necessary
- 4. Delete bad photos using Bridge
- 5. Do simple corrections mostly just exposure
- 6. In Bridge, Batch Rename all files, prefixed with event name (Arcade Feb 2007\_1)
- 7. Flag files for appropriate categories keepers, worth looking at more closely, etc.
- 8. Export Cache from File Browser in Photoshop (pre-CS2?). This keeps all the rotation info, etc. when folder is burned to DVD.
- 9. Archive to DVD and two external hard drives

Enhancing photo:

- 1. Modify as necessary using the RAW converter
	- a. White Balance
	- b. Exposure
	- c. Shadows
	- d. Sometimes crop
	- e. Open in Photoshop
- 2. If it is a high res slide scan (2800-4800 ppi), reduce resolution to 300 ppi (uncheck Resampling)
- 3. If working with a scan, zoom in to 100% and remove all dust
- 4. Create Print Preview layer (Levels layer with increased black output level)
	- a. Keep it above of all other layers created next
	- b. This may not be necessary if your prints come out at the same contrast as you see on your screen
- 5. Do B&W or sepia action if desired (on a separate layer)
- 6. Crop to 16x20 ratio if desired (this is not changing the Image Size)
- 7. SAVE ALL SELECTIONS made during the process
- 8. Change contrast if necessary (on a separate layer)
- 9. Dodge and burn (on a separate layer)
- 10. Color correction (on a separate layer)
- 11. Sharpen (on a separate layer)
- 12. Save file in a "Modified" folder, separate from folder with raw files. Same organization in Modified folder, which is by event
- 13. Save a very small jpg for later, quick, reviews. Reminds me if I've entered an image in competition before.
- 14. Turn off Print Preview layer
- 15. Print with Preview
	- a. Change size to  $8x10$  and make test print on  $8\frac{1}{2}x11$ " paper
	- b. Make corrections if necessary and repeat a) above
	- c. Change size in (Print with Preview) to final output size  $\&$  make final print

16. Mount, label for competition, give it a goofy title and pray!

## **Bill Woody's Workflow**

Write down your **Workflow** - **"**If you can't write it down, you don't know what it is."

**Workflow:** A process which describes how you handle your files, where they go, when do you back them up, how they get named, when they get named, What order do you do things, how you identify images for follow-up, how you process images……..

**Rule**: Always have EVERY file backed up – meaning - have two copies of EVERY file (Minimum) (Most recommend Two archival backup CDs or DVDs)

### **Bill's workflow**

Shoot – RAW files

− (if you shoot with several camera memory disks, you need a process to identify which have been shot, which have not)

Download all images to Laptop

− Name folders: Subject, Mo Year

Back-up all files

- − If traveling write to CD/DVD, or a portable HD
- − If at home, duplicate (copy to) onto a Desktop HD (Note that this is usually without sorting or pitching – for me)

Generate previews & Write Cache (bridge: Tools/Cache/Export) for all new folders on Desktop HD (Generate TN is an automatic process in the Adobe Bridge when a folder is selected the first time, or for the first time in a long time – but Export cache is a process to never have your computer do it again……)

Sort/preview new image files on HD (internal Desktop HD)

− Delete all OOPS / Mark all WOWs

Write copies to External HD

− Then write DVDs of all files including Cache, (Copy folders) Delete copies off laptop when done.

Re-Review all new Images on HD

− Rank/Grade all photos in the folder

Raw fixes to High ranked photos

- − Color Correct
- − Straighten
- − Crop
- − First cut at any exposure changes

NOW! I am ready to think about selecting, opening, optimizing, and printing a file.

### **Processing an image for printing**:

Sort, Rank, Select images from the Bridge

Open in Adobe Raw Converter (ARC)

- Make all Global corrections in the ARC
	- Color Balance
	- Straighten / Crop
	- Tone
	- Curves
	- No sharpening
- Open as
	- Adobe 1998
	- $\bullet$  16 Bit
	- Camera Resolution (240dpi)

Duplicate the Background Layer - work on this one

Sharpen (against most advice)

– This is because I often have 2 or three background layer copies and often do not flatten the image.....

Spot healing / cloning bad stuff

– Flatten - Duplicate Background

Go to work on

- Effects
- Local area things
	- Burning/dodging
	- Local area contrast

Print

- Never resize the image
- Resize in the print dialog box only

### Dodge and Burn with Layers

Create a new Layer. From the menu, select Layer/New. This window should appear:

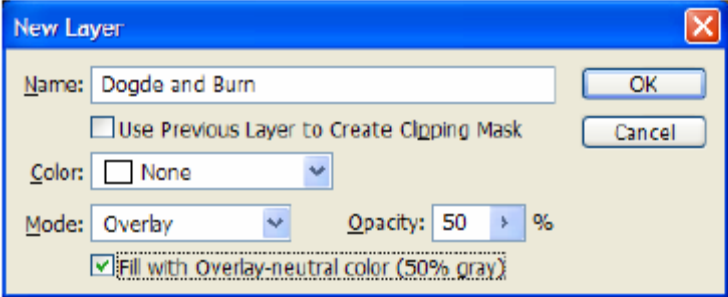

Change the Name to something like Dodge and Burn. Change the Mode to Overlay. Change the Opacity to 50 and check the "Fill with Overlay..." box. Select OK.

Your photo will not have changed yet. To dodge or burn, you use the brush tool and paint with either black or white. Black will burn and white will dodge.

Select the Brush tool and set the opacity to 25-35%. Set the foreground and background colors to Black and White by pressing the "D" key. Black should now be the foreground color.

Making sure the new Dodge and Burn layer has focus, paint the photos in the areas you want to dodge or burn. If the effect is too heavy, reduce the opacity of the brush.

You can always adjust the overall opacity of the layer in the Layers palette too.

To quickly create a dodge and burning layer in the future, create a new Action to do it for you.